## Windows Vista 、Windows7 をご利用の方

Windows Vista 、Windows7 で本製品をご利用になるには、インストール時に「管理者として実行」を選択し てください。

① CD-Rom 内の「setup」ファイルを選択し、右クリックで表示されるメニュー内の「管理者として実行」 を選択してください。

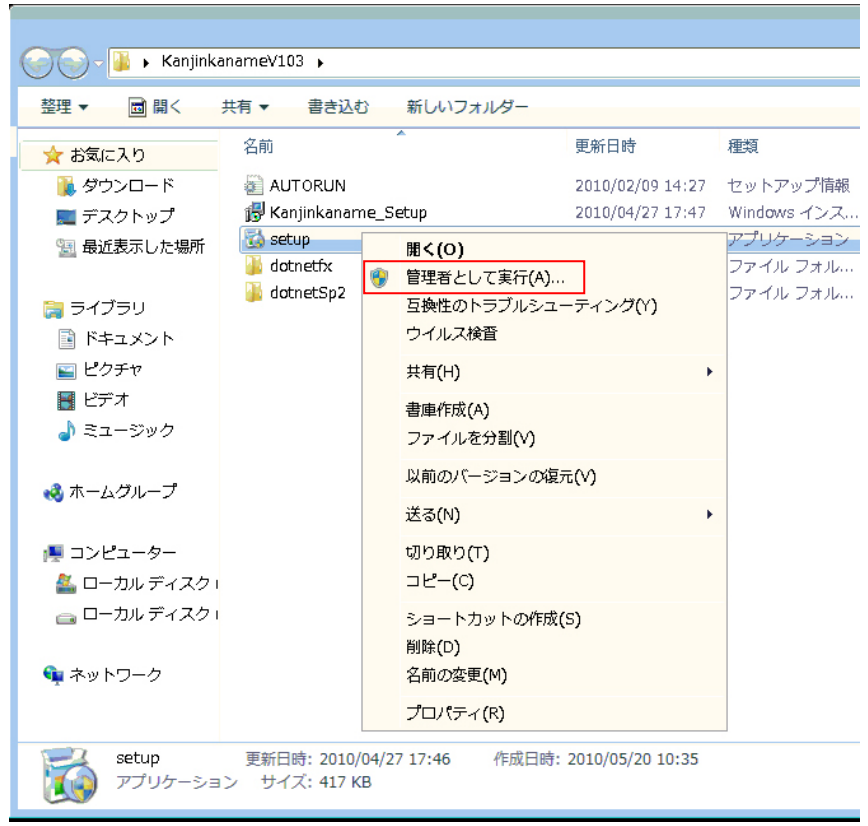

- ② ユーザーアカウント制御の警告ダイアログが表示されますので「はい」を選択してください。
- ③ インストールが開始されます。
- ④ インストール完了後、デスクトップアイコンが以下の画像になっている事を確認してください。 アイコンの右下に青、黄色の盾マークが表示されている状態。

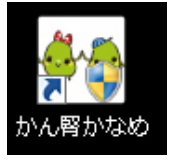

⑤ プログラムを起動する度にユーザーアカウント制御の警告ダイアログが表示されますが、 「はい」を選択して頂ければ通常通りに使用する事が可能です。